## 百升計算表の作成

- 1.A1に「足し算(問題)」と文字を入力。 文字サイズはすべて20ポイント
- 2.B2~K2に数字(0~9)、A3~A12に数字(0~9)を入れた表を作成。文字サイズ20ポイント

3.1行目から12行目までをコピーして、20行目に貼り付け。タイトルを「足し算(答え)」に修正。 4. B21~K30に足し算の数式を埋め込む。 B21セルの入力例; =B20+A21 ★ポイント

B20をクリックしたあとで「F4」のキーを押すこと。

(やり方) B21のセルをクリック、「=」キー、B20のセルをクリック、「F4」キー、「+」キー、 A21のセルをクリック、エンターキー。

例: =B20+A21 → =\$B\$20+A21 になります。

5.B21セルをB30までコピーする。 ➡ すべて=\$B\$20+Axxと常に「B20」のままであることを確認。 6.同様に、C21~C30、D21~D30、・・・・・・・K21~K30を行う。

7.EXCELシートの下にあるタグ「sheet」を右クリックして名前の変更を行う。 ➡ 「足し算」

8. EXCELシートの下にあるタグ「足し算」を右クリックし「移動またはコピー」、コピーにチェックして実行。

9. EXCELシートの下にあるタグ「足し算(2)」を右クリックして名前の変更を行う。 ➡ 「掛け算」 10.B21~K30の範囲を指定して削除(delete)する。

11. 上記のやり方で掛け算の数式を埋め込む。今回は、「+」でなくて「\*」 B21~K30に掛け算の数式を埋め込む。 B21セルの入力例: =B20\*A21 (その際に、上記の「★ポイント」の方法で、 =B20\*A21 ⇒ =\$B\$20\*A21 とします)

12.B21セルをB30までコピーする。 ➡ すべて=\$B\$20\*Axxと常に「B20」のままであることを確認。 13.同様に、C21~C30、D21~D30、・・・・・・・K21~K30を行う。

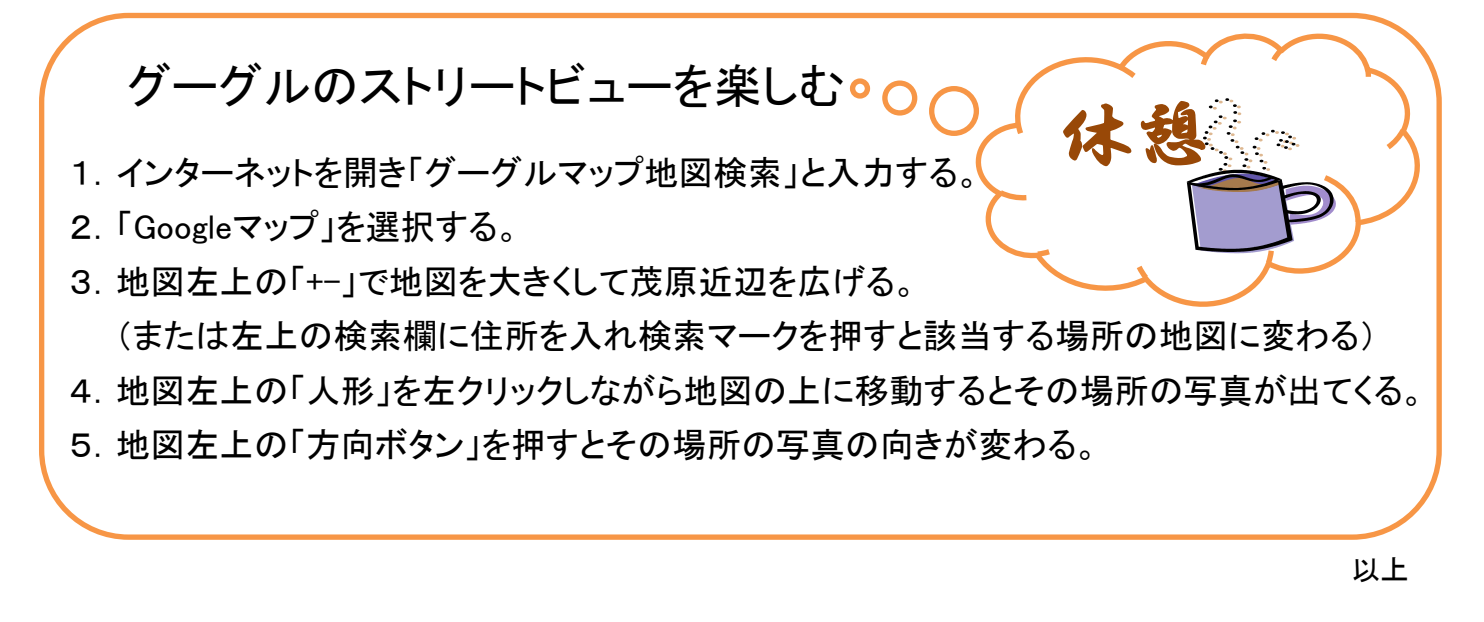

## [ 百升計算表の作成 ] - - - - - - - - 1 / 2 -

## [ 百升計算表の作成 ] - 2/2 -

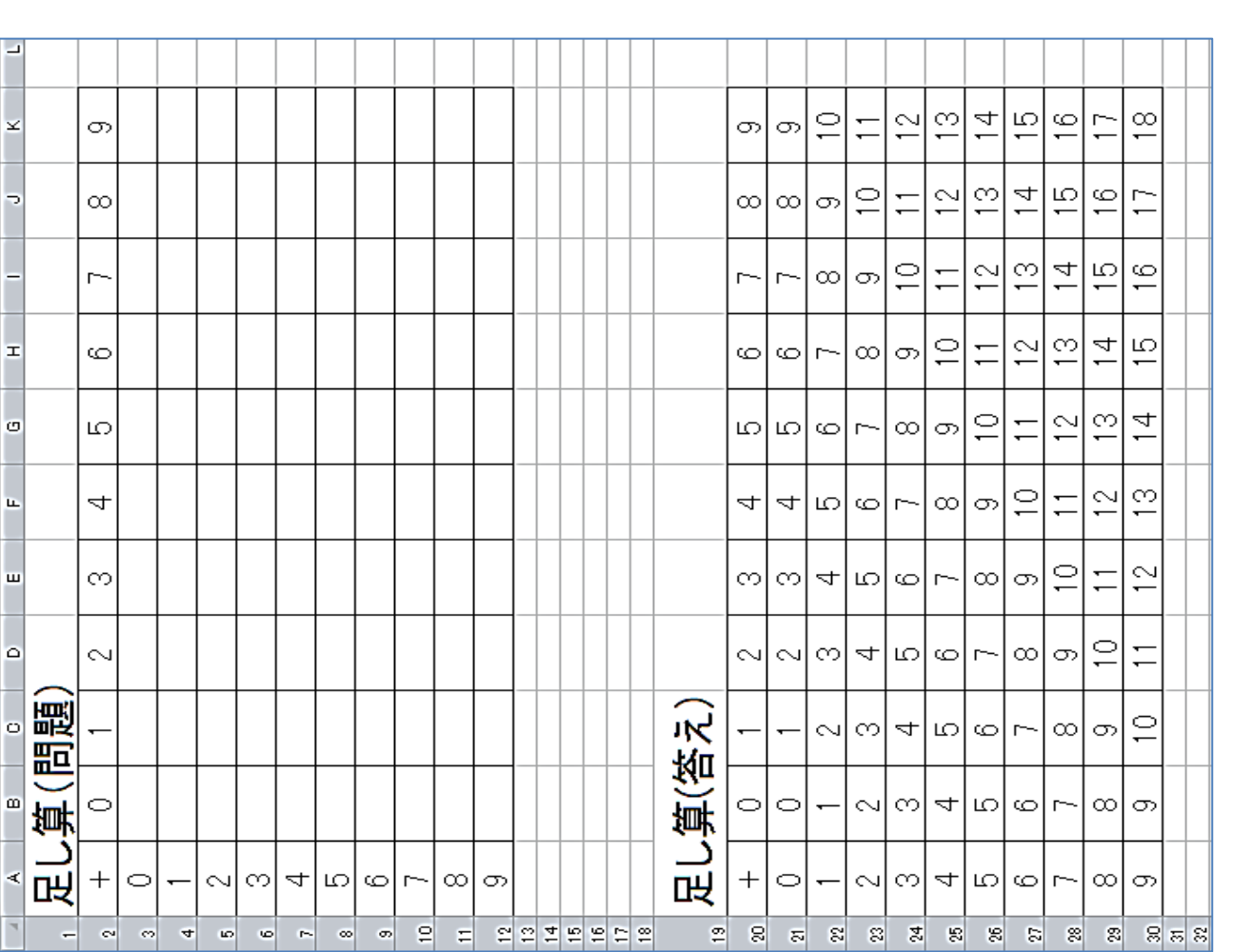

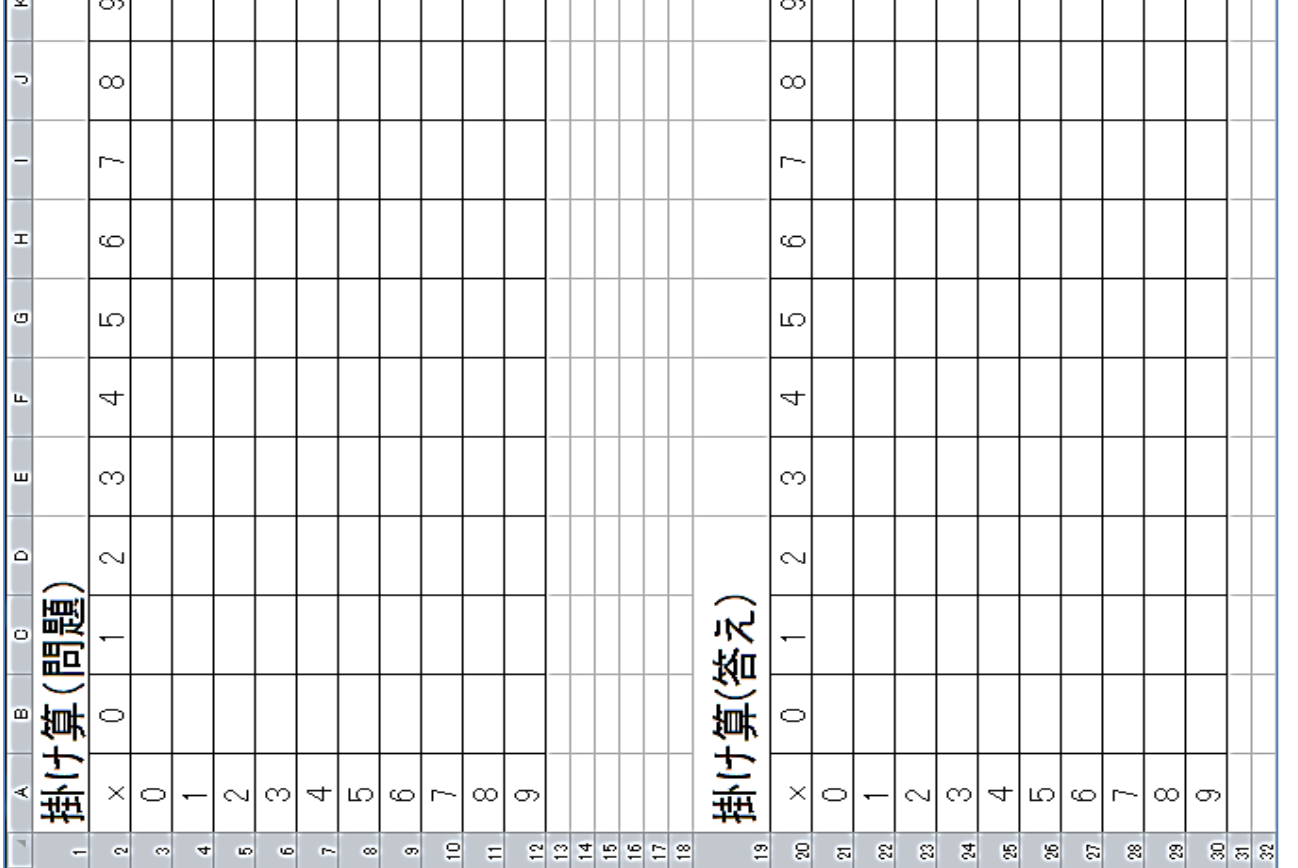

Ы

 掛け算 →足し算(2) 足し算 シート名変更: 足し算(2) シート名変更:

シート名変更: Sheet1 シート名変更: Sheet1 →

足し算